# Štampanje registra osnovnih sredstava

Poslednja izmena 12/12/2022 3:20 pm CET

### **Štampanje registra osnovnih sredstava**

1 Iz menija izaberite **Knjigovodstvo** > **Osnovna sredstva**.

Kliknite na **Odštampaj > Registar**.

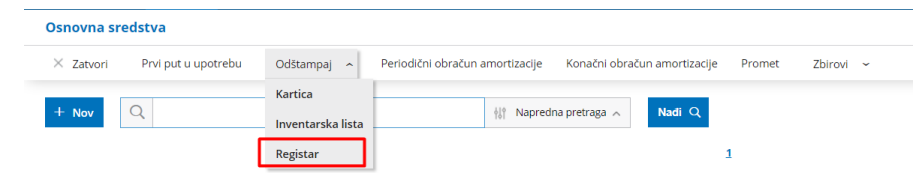

3 Unesemo **datum** na koji želimo da pripremimo registar osnovnih sredstava. Ispis će uključiti sve promete uključujući i izabrani datum.

4

Biramo koja osnovna sredstva treba da budu uključena u izveštaj:

- **U upotrebi.**
- **Nije u upotrebi.**
- **Trajno uklonjeno.**

5 Označimo polje **Ograničenje po amortizacionim grupama** ako želimo da pripremimo registar osnovnih sredstava samo za određene grupe amortizacije. Program prikazuje sve korišćene amortizacione grupe. Označimo amortizacione grupe za koje želimo da štampamo registar. 6 Klikom na **Pripremi štampe** program štampa registar osnovnih sredstava sa svim podacima. Na kraju ispisa imate ukupne vrednosti po kontima.

### Registar

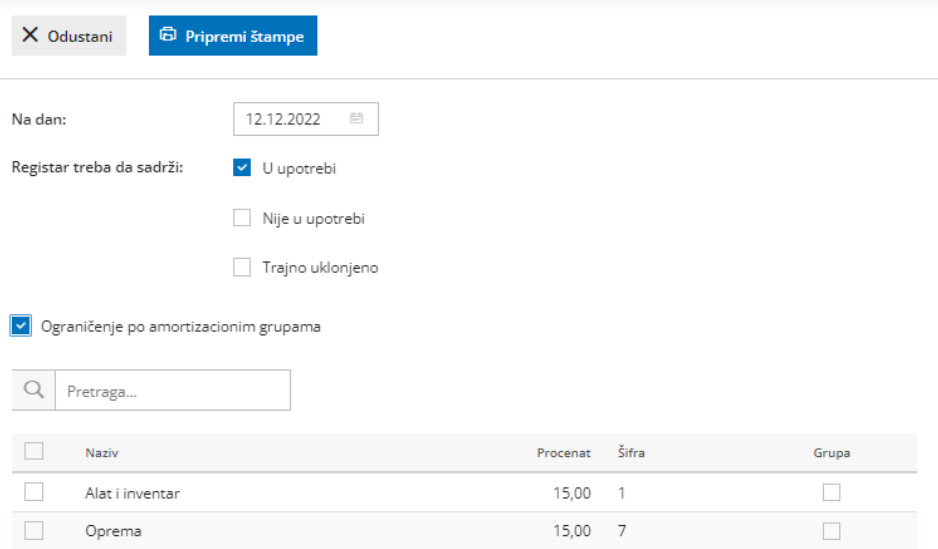

# REGISTAR OSNOVNIH SREDSTAVA na dan na dan

## 20.10.2017

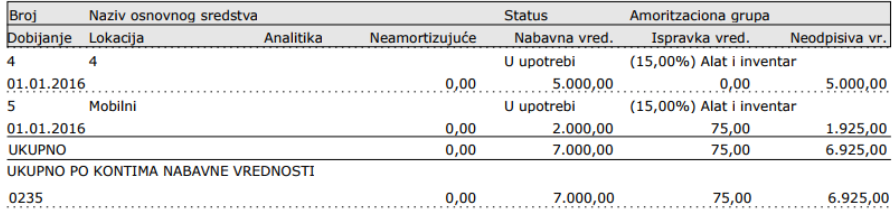

 $15,00$  12

 $\hfill\blacksquare$ 

Amoreta doo